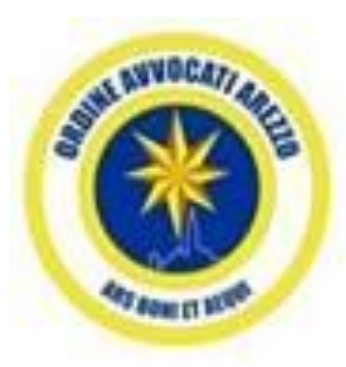

# *La mediazione on line*

# *«Guida all'utilizzo dell'applicativo Sfera-bit per l'avvocato: la domanda di mediazione della parte istante e l'adesione della parte chiamata»*

# **Introduzione**

La presente guida è stata redatta per agevolare gli avvocati alla presentazione di una domanda di mediazione o di adesione come parte chiamata attraverso l'applicativo Sfera-bit.

Nell'ottica di incentivare l'utilizzo dell'applicativo il presente documento è anche orientato verso la instaurazione di un procedimento di mediazione con documenti nativi digitali come richiesto dall'AGID e dalla riforma della procedura civile comunemente chiamata «Riforma Cartabia».

Nella pagine successive sono stati quindi inseriti, i passaggi principali dalla presentazione della domanda in caso di parte istante o di presentazione della adesione in caso di parte chiamata .

## **Indice**

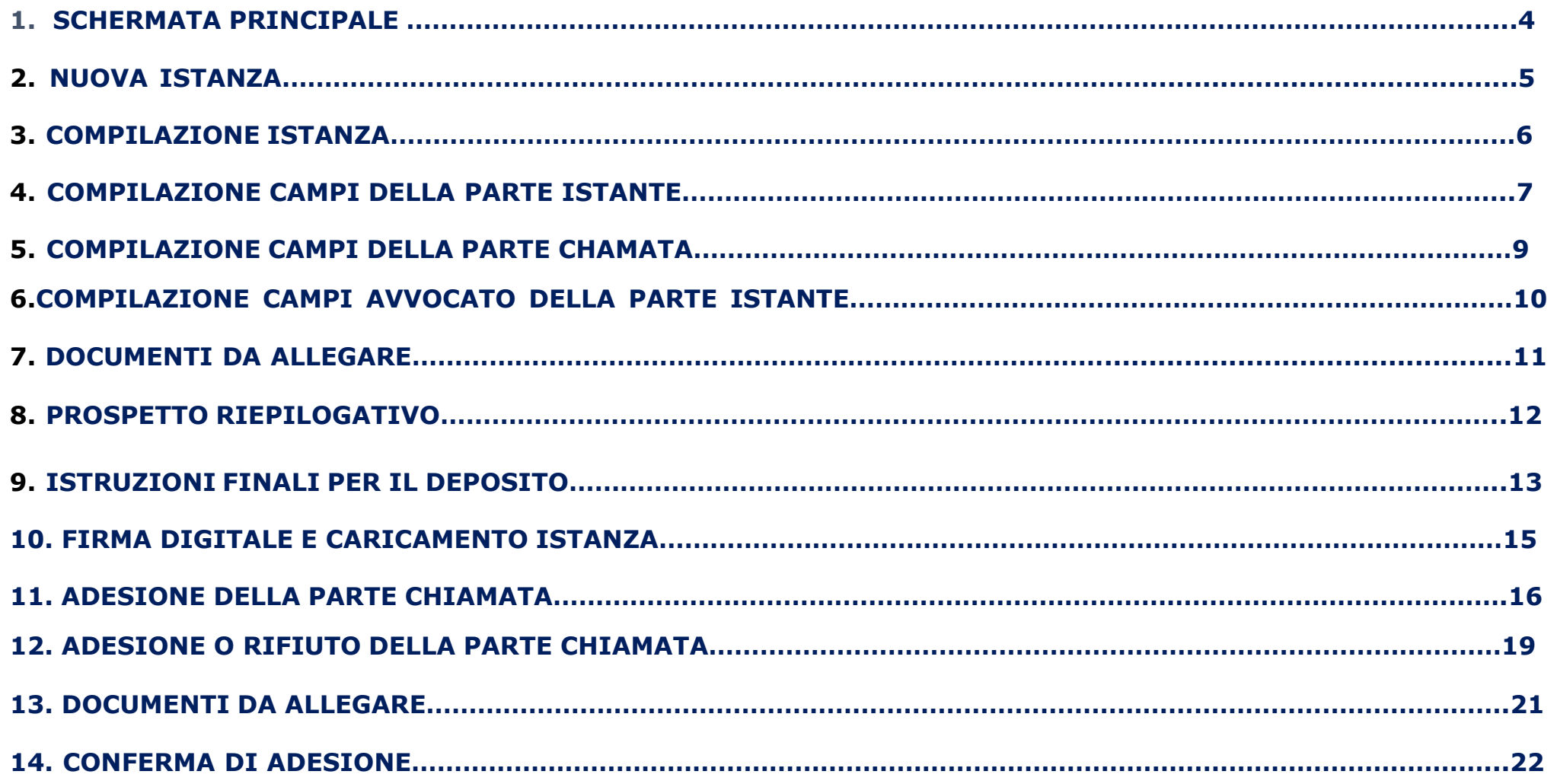

## **1. SCHERMATA PRINCIPALE**

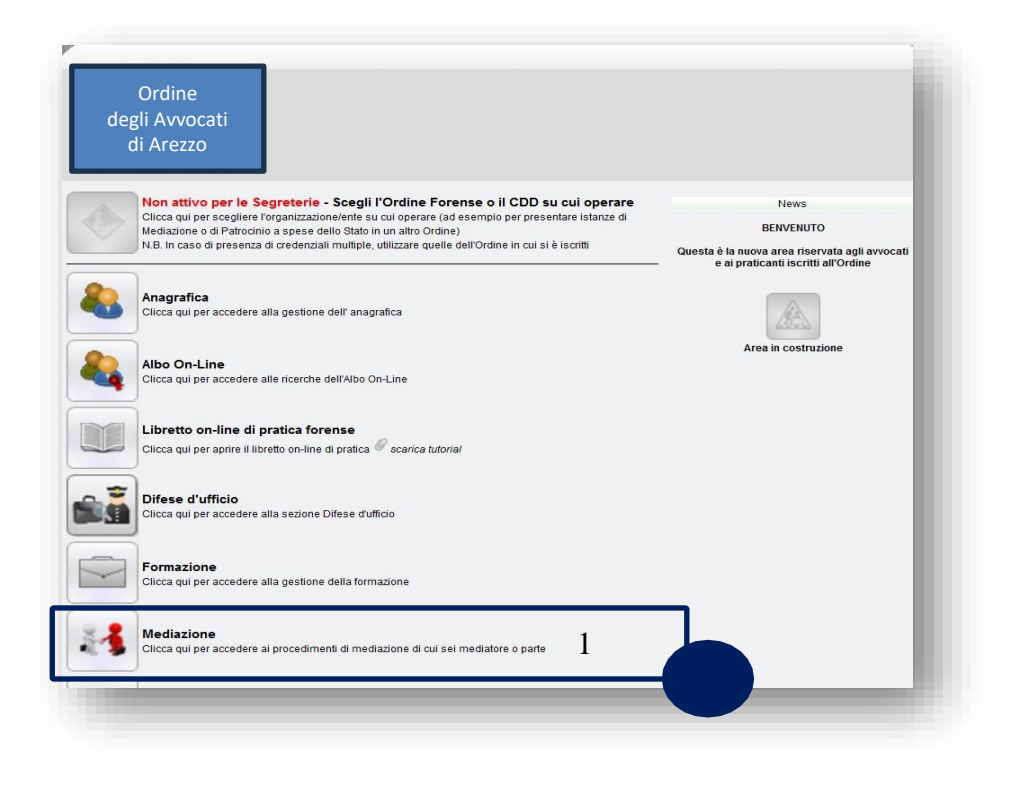

Per accedere al profilo l'avvocato iscritto all'Ordine di Arezzo , dopo aver inserito username e password, deve selezionare l'icona

• Mediazione (1)

#### N.B

Per gli avvocati iscritti in altro Foro va selezionato prima dal menù a tendina il foro di «Arezzo»

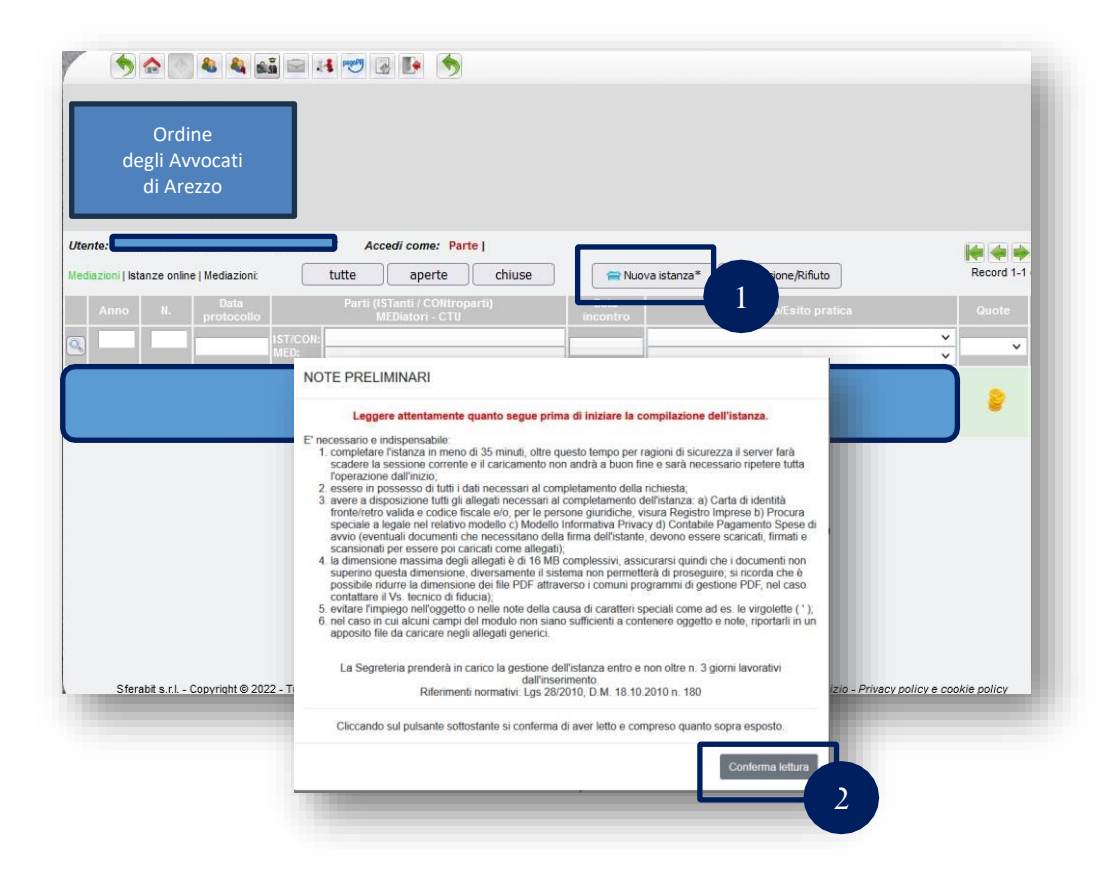

All'interno della propria utenza l'avvocato dovrà quindi selezionare

- «Nuova istanza»(1)
- Comparse le note preliminari seleziona «Conferma lettura» (2)

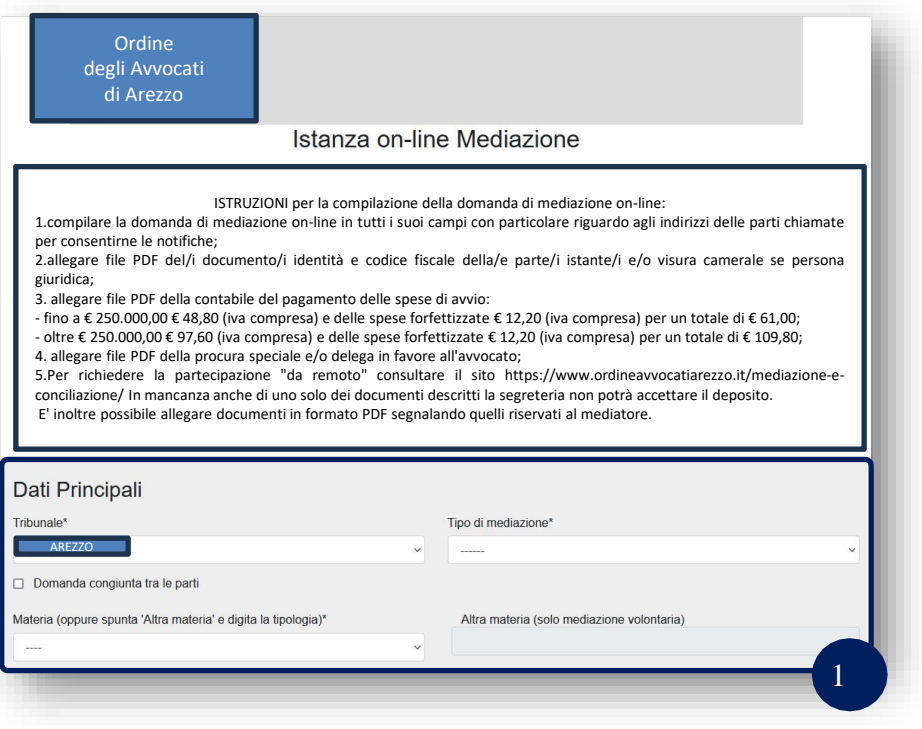

L'Avvocato istante quindi compila in modo accurato tutti i seguenti campi utilizzando nel caso il menù a tendina

- 1. Tipo mediazione
- 2. Materia
- 3. Valore
- 4. Oggetto della controversia

### **4. COMPILAZIONE CAMPI DELLA PARTE ISTANTE**

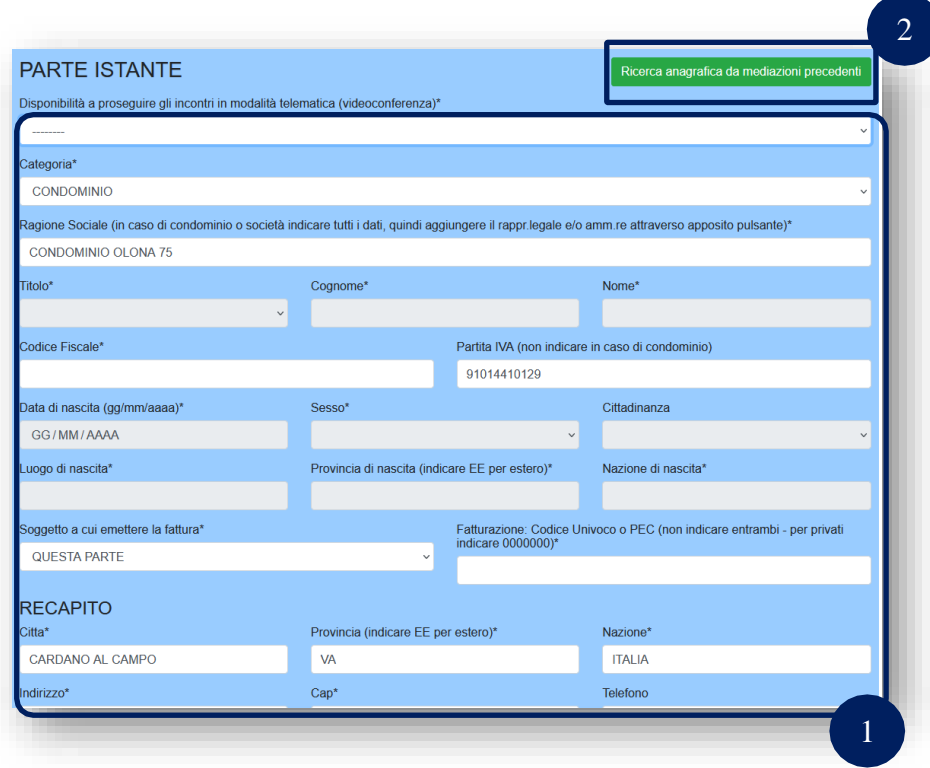

La schermata prosegue con i campi relativi alla parte istante (1)

Qualora la parte istante sia già registrata nell'applicativo Sfera è possibile richiamare tutti i dati anagrafici selezionando «Ricerca anagrafica da mediazioni precedenti» (2)

### **4. COMPILAZIONE CAMPI DELLA PARTE ISTANTE**

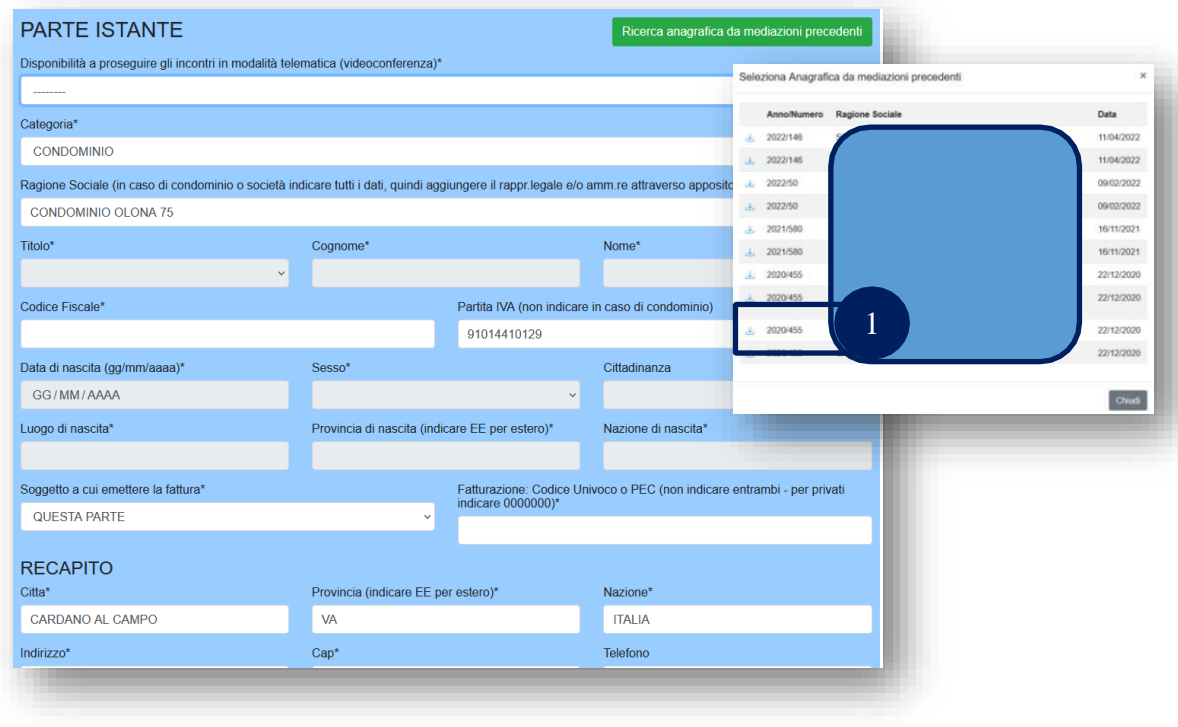

Va selezionato quindi l'anagrafica del cliente già registrato e tutti i dati vengono quindi riportati nella nuova istanza (1)

#### N.B.

Tutti i campi dell'anagrafica vanno verificati nella loro attualità.

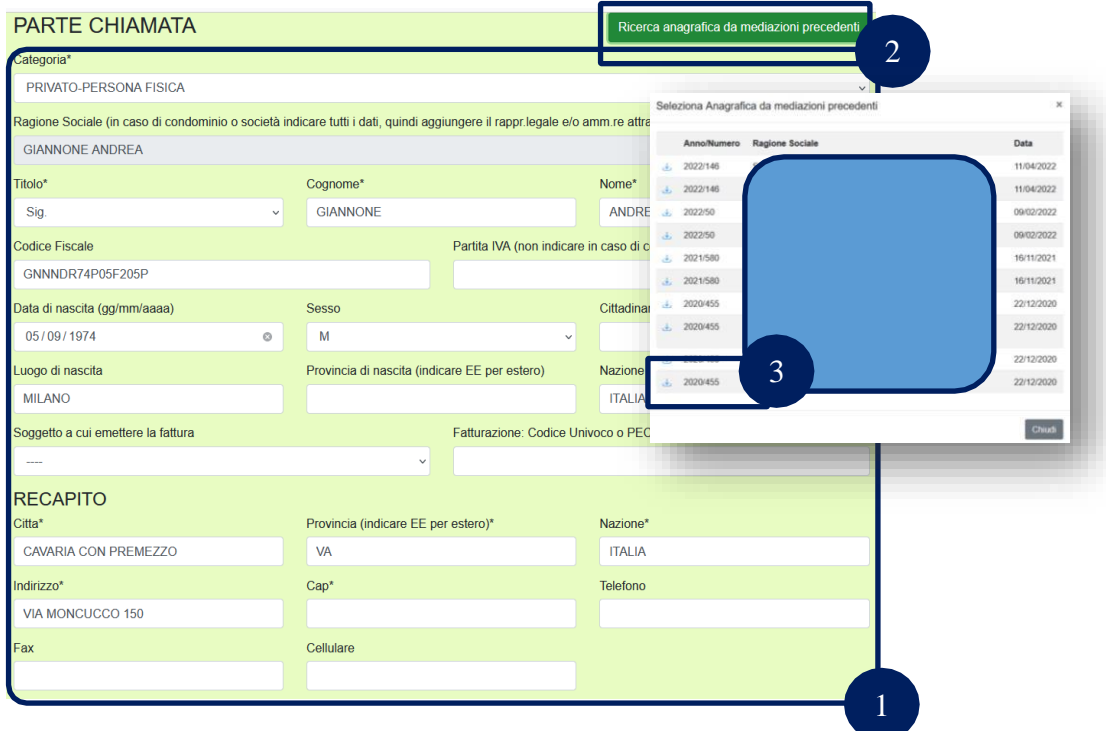

La schermata prosegue con i campi relativi alla parte chiamata (1)

Qualora anche la parte chiamata sia già registrata nell'applicativo Sfera è possibile richiamare tutti i dati anagrafici selezionando «Ricerca anagrafica da mediazioni precedenti» (2)

Va selezionato quindi l'anagrafica d e tutti i dati vengono quindi riportati nella nuova domanda (3)

#### N.B.

Tutti i campi dell'anagrafica vanno verificati nella loro attualità.

### **6. COMPILAZIONE CAMPI DELL'AVVOCATO ISTANTE**

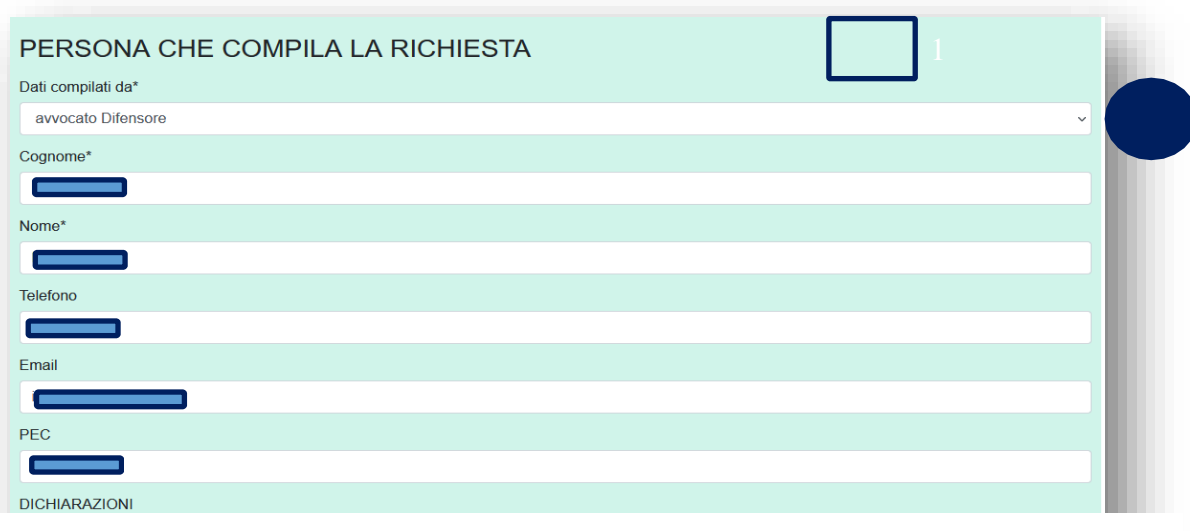

La richiesta va completata con i dati dell'avvocato e/o della «PERSONA CHE COMPILA LA RICHIESTA» che normalmente è il difensore della parte istante.

La scelta va fatta selezionando il menu a tendina del campo «Dati compilati da» (1)

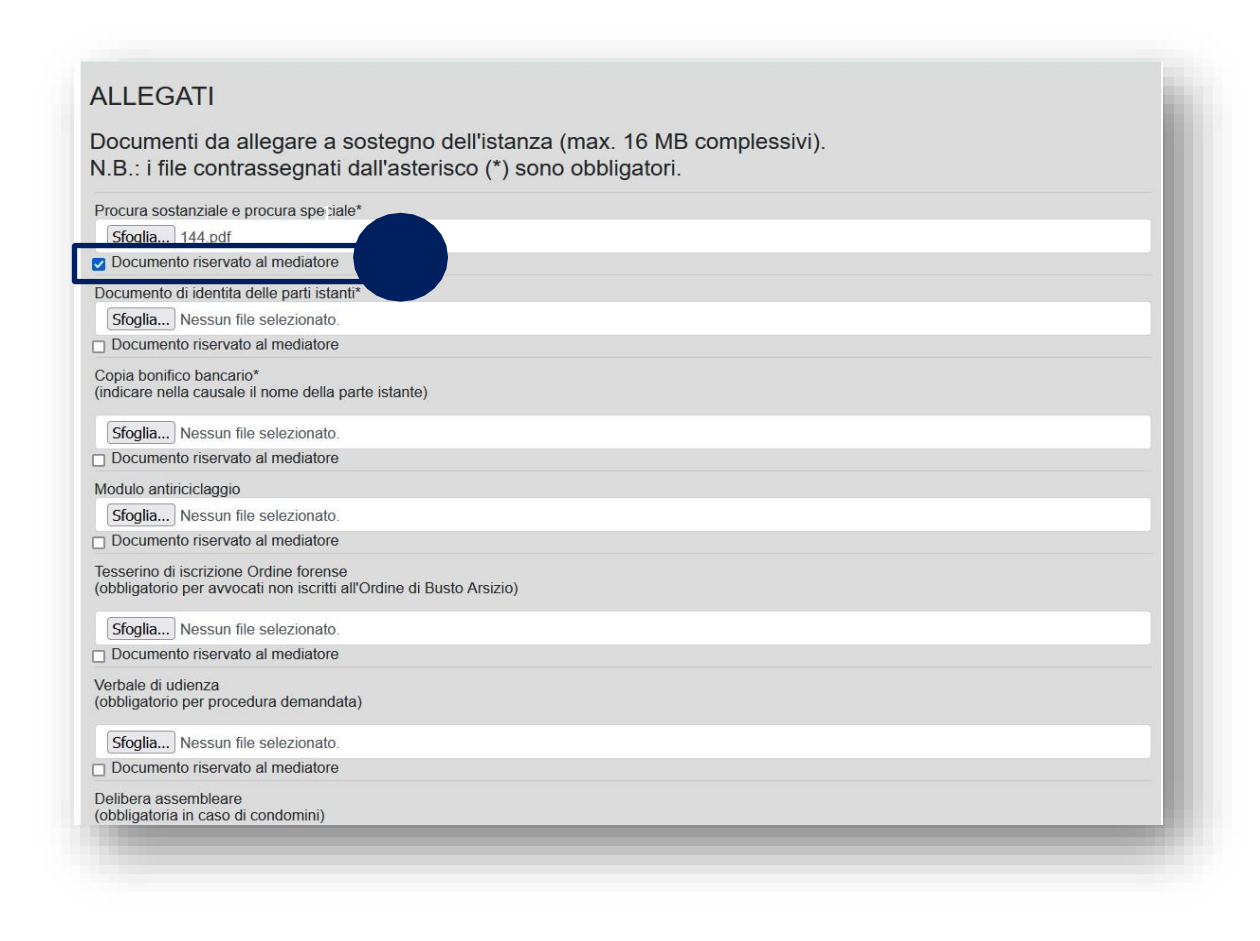

Si prosegue con il caricamento dei documenti E' obbligatorio il caricamento di

- 1. «Procura sostanziale e procura speciale»
- 2. «Dichiarazione allegata»
- 3. « Documenti di identità della parte istante o visura camerale per persona giuridica»
- 4. «Copia bonifico bancario»

Qualora si intenda rendere visibile il documento al solo mediatore selezionare

« Documento riservato al mediatore» (1)

### **8. PROSPETTO RIEPILOGATIVO**

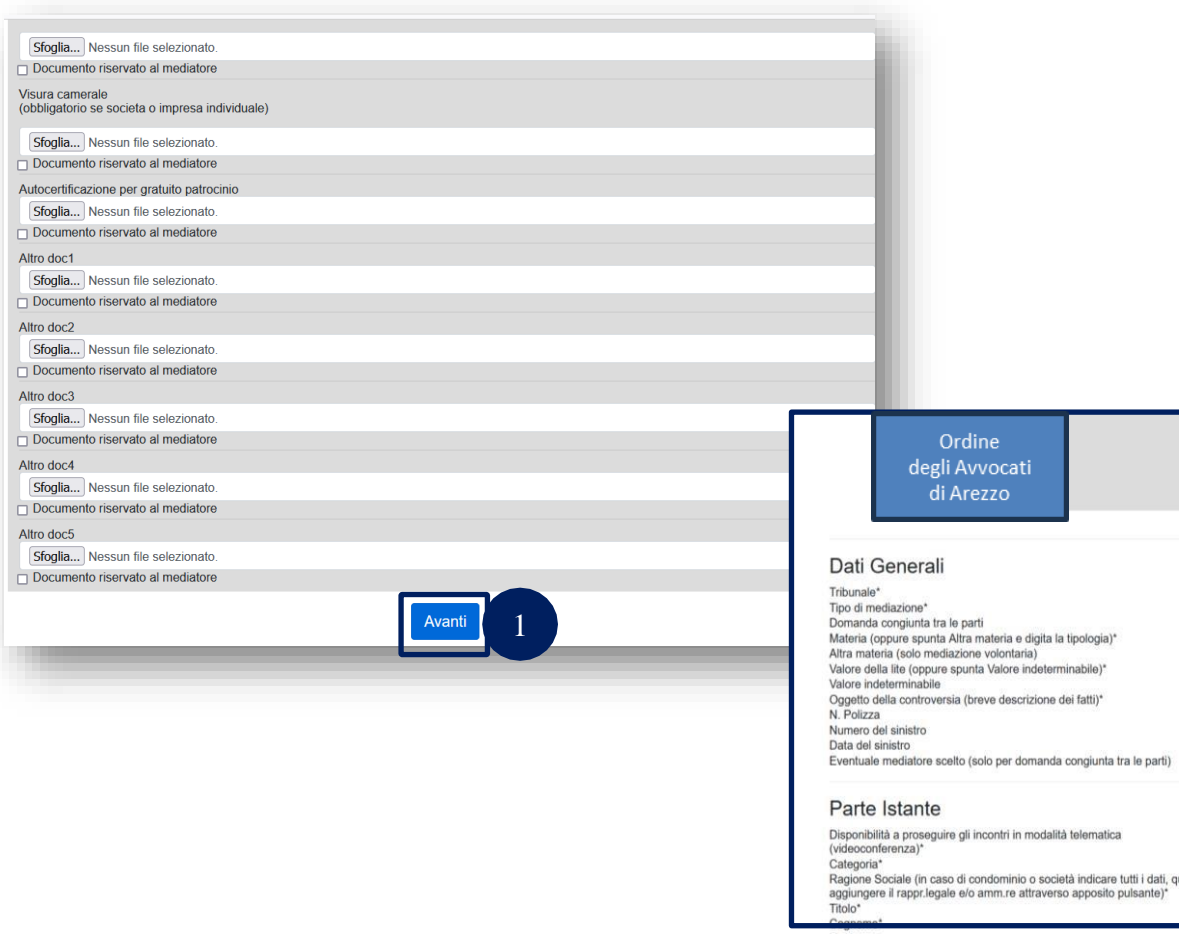

### Una volta caricati tutti i documenti selezionare

«Avanti» (1)

2

Compare quindi il prospetto riepilogativo (2)

### **9. ISTRUZIONI FINALI PER IL DEPOSITO**

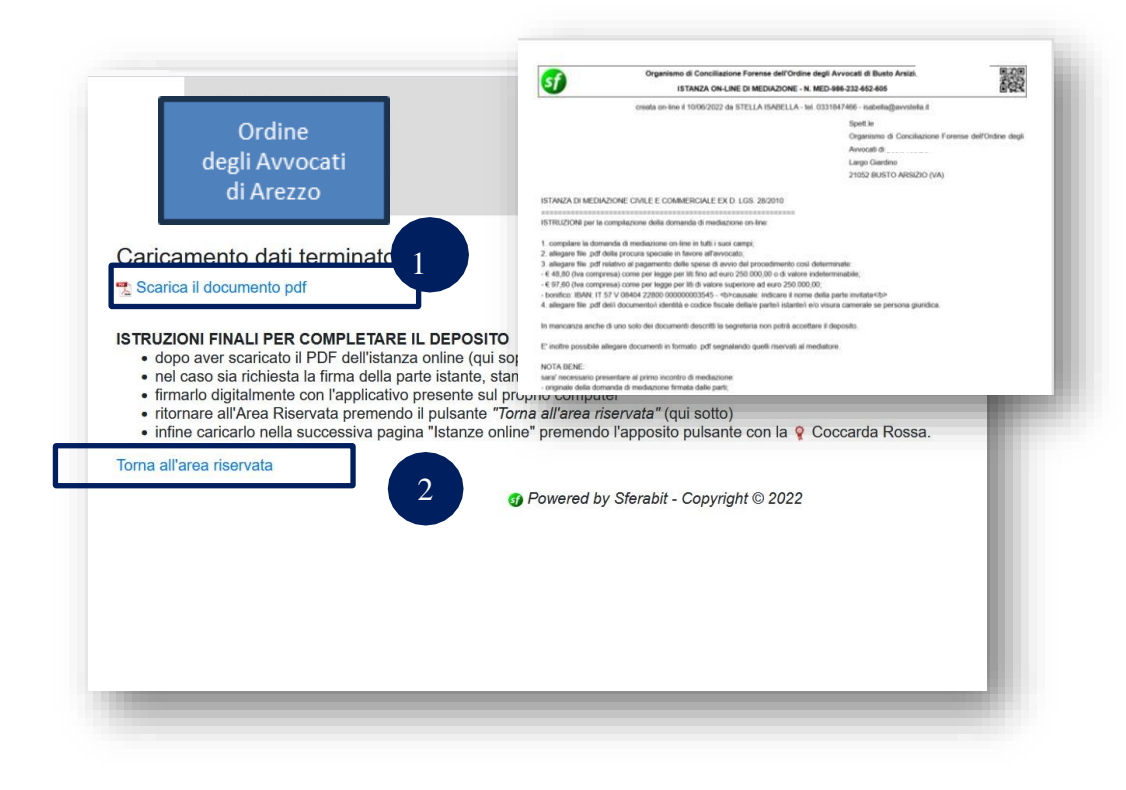

Una volta confermati i dati contenuti nel prospetto riepilogativo occorre

- Scaricare il documento pdf e salvarlo (1)
- Seguire le istruzioni finali per completare il deposito e selezionare «Torna all'area riservata» (2)

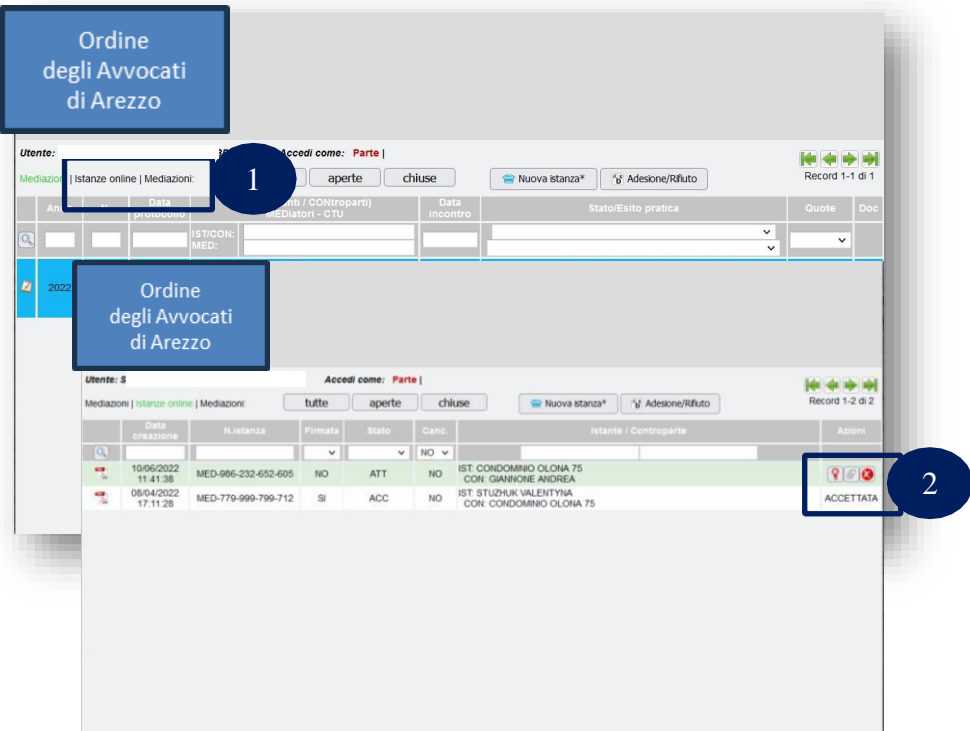

Nell'area riservata occorre selezionare

- Istanza on line (1)
- Selezionare quindi la coccarda per la firma digitale (2)

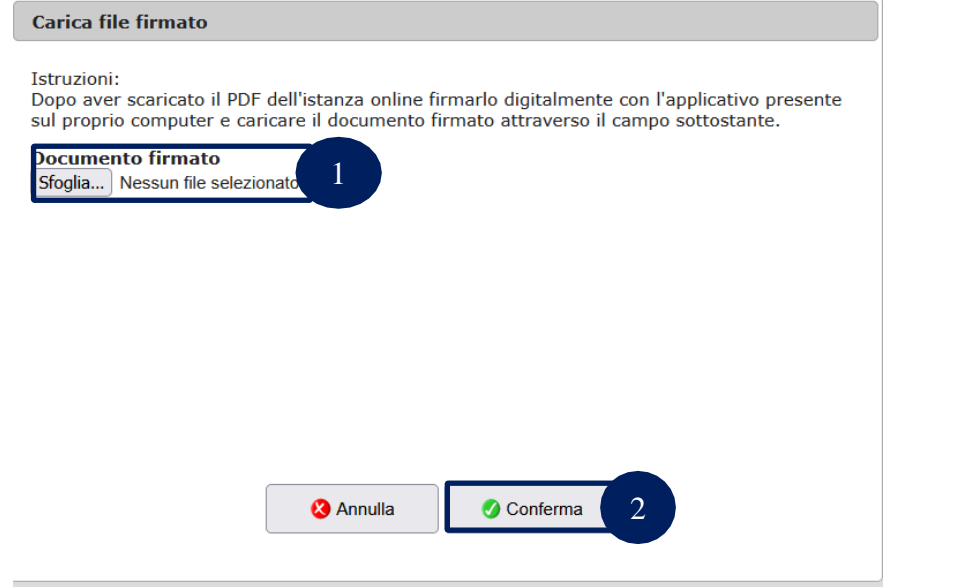

### Si procede quindi con

- La firma digitale dell'istanza
- Il caricamento del documento firmato (1)

Selezionare quindi «Conferma» (2)

Quando la domanda viene accettata dalla Segreteria compare poi nel profilo dell'avvocato tra le istanze in corso.

### **11. ADESIONE DELLA PARTE CHIAMATA**

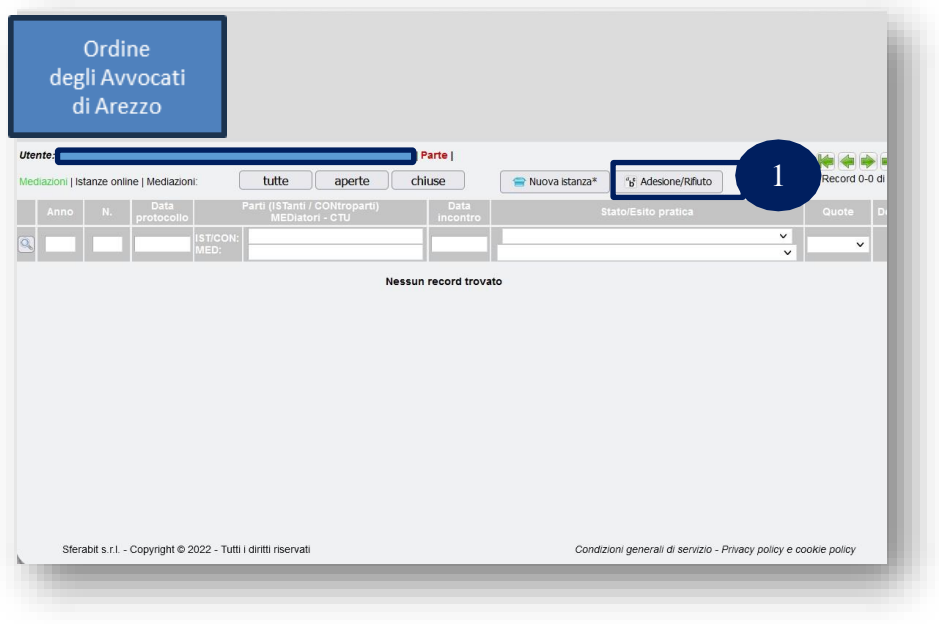

Per aderire alla mediazione on line l'avvocato accede al proprio profilo e seleziona

• «Adesione/Rifiuto» (1)

### **11. ADESIONE DELLA PARTE CHIAMATA**

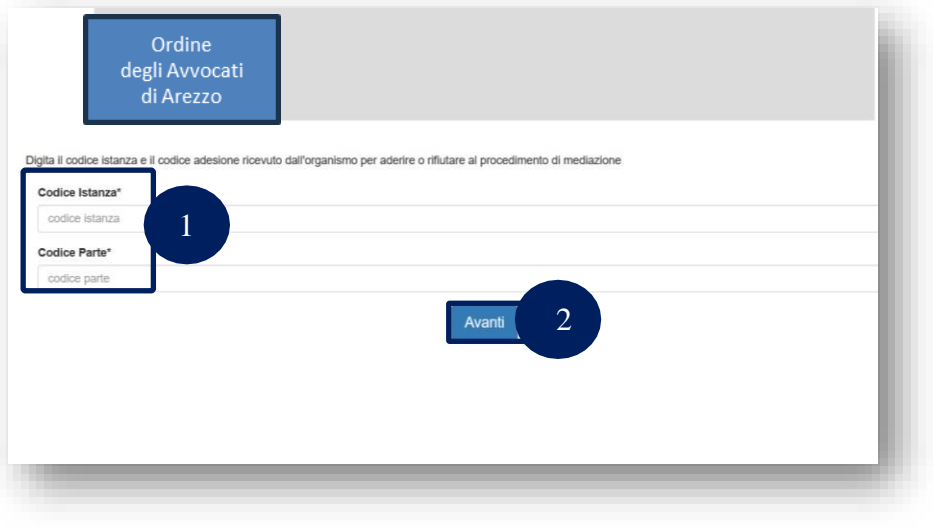

### Per procedere occorre inserire

- «Codice Istanza»
- «Codice Parte»

I codici sono inviati dalla Segreteria con la domanda di mediazione della parte istante

Quindi selezionare «Avanti» (2)

## **11. ADESIONE DELLA PARTE CHIAMATA**

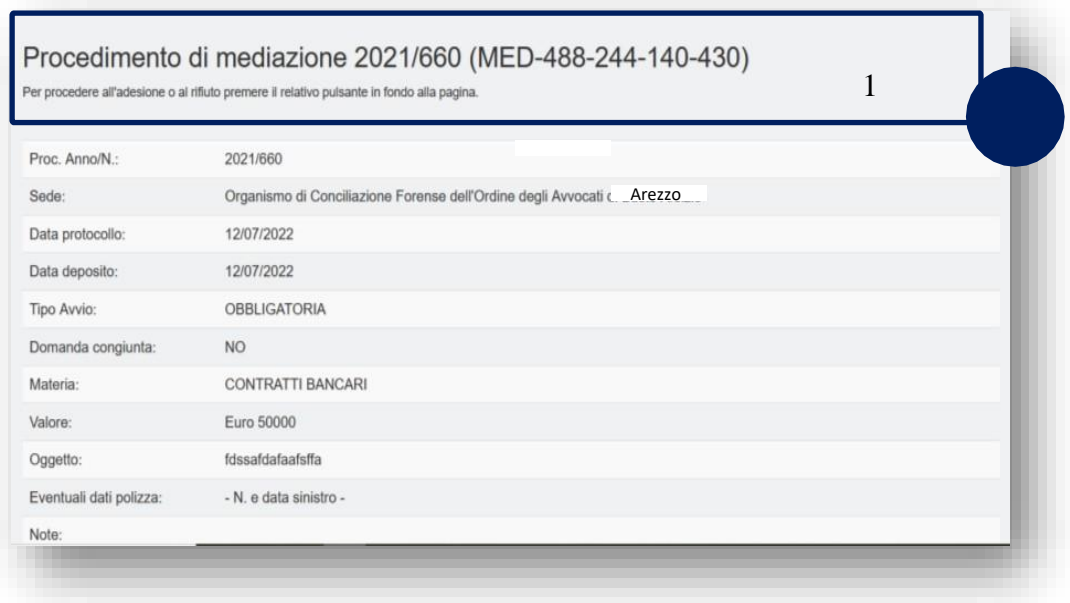

Compare la schermata con i riferimenti della mediazione (1) <sup>1</sup>

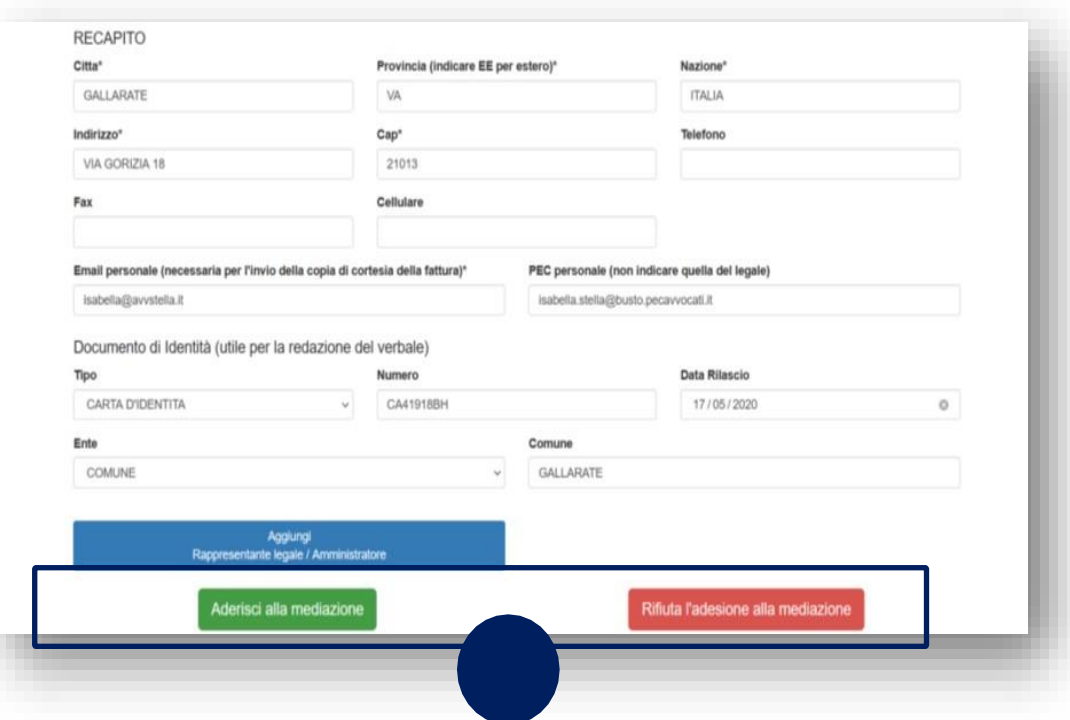

L'avvocato procede a compilare i campi qualora siano stati lasciati in bianco dalla parte istante.

Procede quindi selezionando

- «Aderisci alla mediazione»
- o «Rifiuta l'adesione alla  $mediane(1)$

### **12. ADESIONE O RIFIUTO DELLA PARTE CHIAMATA**

Documenti da allegare a sostegno dell'istanza (max. 16 MB complessivi). N.B.: i file contrassegnati dall'asterisco (\*) sono obbligatori. Dichiarazione di adesione\* 1 clicca qui et per scaricare la dichiarazione che dovrà essere ricaricata firmata digitalmente) SOrganismo di Conciliazione Forense dell'Ordine degli Avvocati di Arezzo COMUNICAZIONE DI ADESIONE ALLA MEDIAZIONE Parte aderente: XXXXXXX<br>difeso e assistito da: Avv. xxxxxxx 2021/660 Proc. Anno/N.: Organismo di Conciliazione Forense dell'Ordine degli Avvocati di Busto Arsizio Sede: 12/07/2022 Data protocollo: 12/07/2022 Data deposito: **OBBLIGATORIA** Tipo Avvio: **NO** Domanda congiunta: **CONTRATTI BANCARI** Materia: Euro 50000 Valore: fdssafdafaafsffa Oggetto: - N. e data sinistro -Eventuali dati polizza: Note: Sig. Parte/i istante/i: xxxxxxxxxxx Parte/i invitata/e: xxxxxxxxxxxxx

Una volta scelta l'adesione alla mediazione l'avvocato deve scaricare la:

• «Dichiarazione di adesione» (1)

La dichiarazione va controllata in ogni sua parte e firmata digitalmente

### **13. DOCUMENTI DA ALLEGARE**

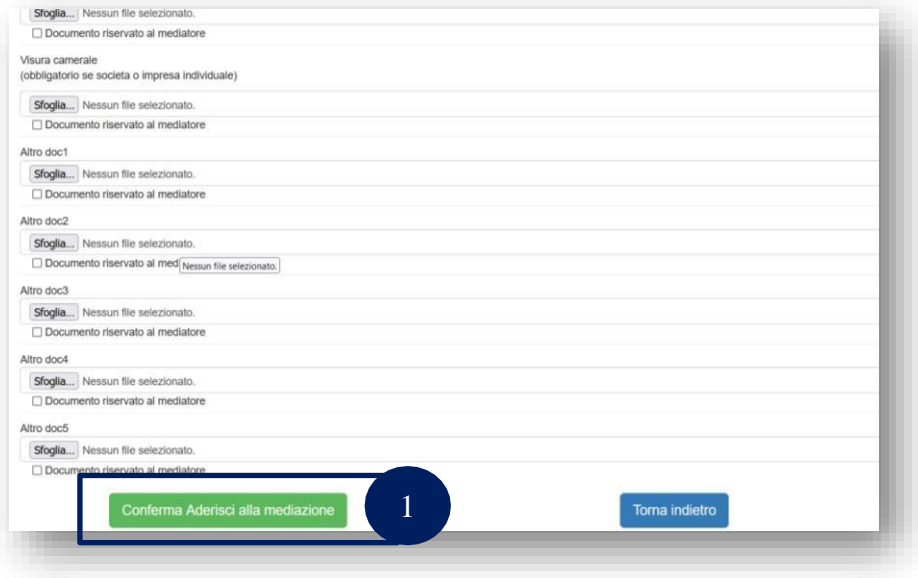

Si prosegue con il caricamento dei documenti

- E' obbligatorio il caricamento di
- 1. «Procura sostanziale e procura speciale»
- 2. «Dichiarazione di adesione»
- 3. « Documenti di identità della parte chiamata o visura camerale»
- 4. «Copia bonifico bancario»

Una volta caricati i documenti va selezionato «Conferma Aderisci alla mediazione» (1)

### ADESIONE ON-LINE - mediazione anno/n. 2021/660

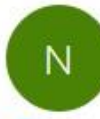

notifica@sferabit.com A Formazione

(i) Messaggio inoltrato in data 15/07/2022 13:50.

Si conferma la registrazione della ADESIONE alla mediazione anno/n. 2021/660

Organismo di Conciliazione Forense dell'Ordine degli Avvocati di Arezzo

Con l'adesione l'avvocato della parte chiamata riceve una mail di conferma della registrazione e la mediazione compare nel suo profilo personale.

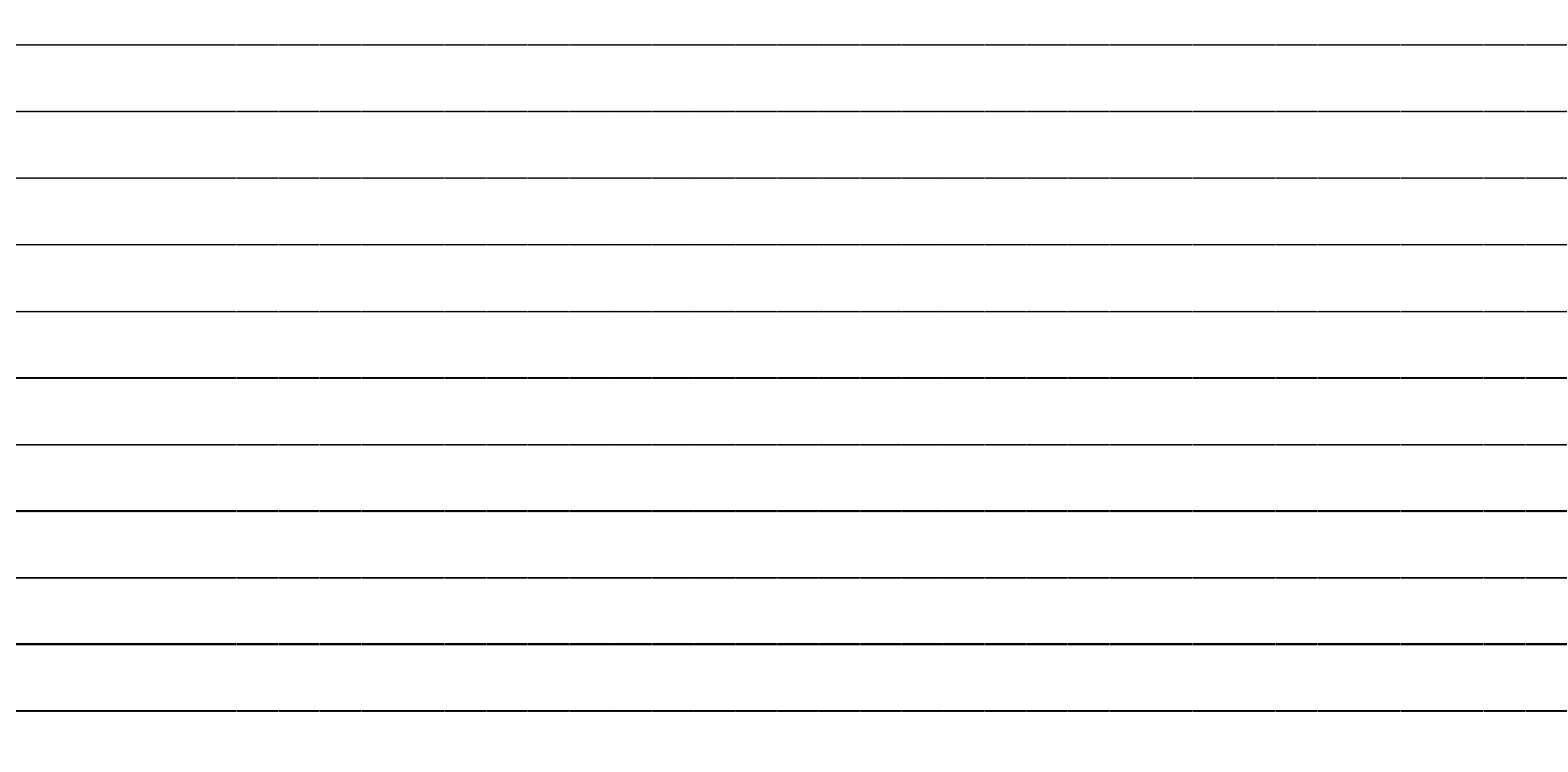